# $DTV+$ KOHLER Konnect<sub>™</sub> Shower System

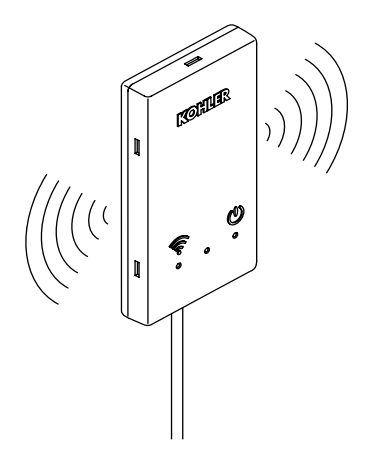

Quick Start Guide

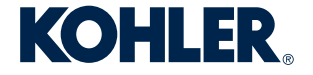

1372149-5-**C**

### Important Information

**IMPORTANT!** An **Amazon** or **Google** account is required to enable your product with voice control.

**Amazon**, **Alexa** and all related logos and motion marks are trademarks of Amazon.com, Inc. or its affiliates.

**Google** is a trademark of **Google** LLC.

#### **Overview**

- □ Download the **KOHLER Konnect** app.
- □ Connect to Wi-Fi.
- □ Enable voice control of your DTV+ shower.

#### Download the KOHLER Konnect App

**NOTE:** Ensure that you are connected to your local Wi-Fi before continuing.

- □ Download the **KOHLER Konnect** app to your mobile device.
- □ Open the app and click "SIGN IN."
- $\Box$  Once the sign-in page is expanded, click on "Sign up now" to create an account.
- $\Box$  Select the four tiles in the top right corner of the app.
- □ Click on "ADD PRODUCT" and select "DTV" from the list of products.

#### Connect to Wi-Fi

**NOTE:** If the DTV Network is not listed in the Wi-Fi connections on your mobile device, enable the Wi-Fi setting on your shower interface by going to SETTINGS > SYSTEM > WI-FI.

- □ Select "Go To Wi-Fi Settings" on your mobile device and choose the DTV network.
- □ Return to the **KOHLER Konnect** app to complete the Wi-Fi connection.
- □ Select "YES" on the DTV+ Interface to authorize the setup.
- □ Connect to your home Wi-Fi.
- □ Name your device.

#### Enable Voice Control of Your DTV+ Shower

- □ Open your **Amazon Alexa** or **Google Home** app.
- □ Search **KOHLER Konnect** to enable the voice control feature using either **Amazon Alexa** or **Google Home**.

# KOHLER Konnect<sub>™</sub> Système de douche

# Guide de démarrage rapide (FR)

## Renseignements importants

**IMPORTANT!** Un compte **Amazon** ou **Google** est requis pour activer le produit avec la commande vocale.

**Amazon**, **Alexa** et tous les logos et marques de mouvement associés sont des marques déposées de Amazon.com, Inc. ou de ses sociétés affiliées.

**Google** est une marque déposée de **Google** LLC.

#### Vue d'ensemble

- □ Télécharger l'application **KOHLER Konnect**.
- □ Connecter au Wi-Fi
- □ Activer la commande vocale du DTV+ douche.

#### Télécharger l'application KOHLER Konnect

**REMARQUE :** Vérifier d'être connecté au Wi-Fi local avant de continuer.

- □ Télécharger l'application **KOHLER Konnect** sur votre appareil mobile.
- □ Ouvrir l'application et cliquer sur « SIGN IN »(Se connecter).
- □ Une fois que la page d'inscription est élargie, cliquer sur « Sign up now » (S'inscrire maintenant) pour créer un compte.
- $\Box$  Sélectionner les quatre vignettes dans le coin supérieur droit de l'application.
- □ Cliquer sur « ADD PRODUCT » (Ajouter produit) et sélectionner « DTV » dans la liste des produits.

#### Connecter au Wi-Fi

**REMARQUE :** Si le réseau DTV n'est pas indiqué dans les connexions Wi-Fi du dispositif mobile, activer la configuration Wi-Fi de l'interface de la douche en allant à SETTINGS > SYSTEM > WI-FI (Paramètres > Système > WI-FI).

- □ Sélectionner « Go To Wi-Fi Settings » (Aller aux paramètres Wif-Fi) sur l'appareil mobile et choisir le réseau **DTV**.
- □ Retourner à l'application **KOHLER Konnect** pour terminer la connexion Wi-Fi.
- □ Sélectionner « YES » (Oui) sur l'interface DTV+ pour autoriser l'installation.
- □ Connecter au Wi-Fi de la résidence.
- $\Box$  Donner un nom au dispositif.

#### Activer la commande vocale du DTV+ douche

- □ Ouvrir l'application **Amazon Alexa** ou **Google Home**.
- □ Rechercher **KOHLER Konnect** pour activer la fonction de commande vocale en utilisant **Amazon Alexa** ou **Google Home**.

# KOHLER Konnect<sub>™</sub> Sistema de ducha

Guía rápida (SP)

### Información importante

**¡IMPORTANTE!** Se requiere una cuenta de **Amazon** o de **Google** para habilitar su producto con control vocal.

**Amazon**, **Alexa** y todos los logotipos y símbolos relacionados son marcas registradas de Amazon.com, Inc. o de sus filiales.

**Google** es una marca registrada de **Google** LLC.

#### **Generalidades**

- □ Descargue la aplicación **KOHLER Konnect**.
- □ Conecte a Wi-Fi
- □ Habilite el control vocal de su ducha DTV+

#### Descargue la aplicación KOHLER Konnect

**NOTA:** Antes de continuar, asegúrese de estar conectado a su Wi-Fi local.

- □ Descargue la aplicación **KOHLER Konnect** a su dispositivo móvil.
- □ Abra la aplicación y haga clic en "SIGN IN" para registrarse.
- □ Una vez que la página de registro se hava expandido, haga clic en "Sign up now" para crear una cuenta.
- $\Box$  Seleccione los 4 cuadritos en la esquina superior derecha de la aplicación.
- □ Haga clic en "ADD PRODUCT" para añadir un producto, y seleccione "DTV" de la lista de productos.

#### Conecte a Wi-Fi

**NOTA:** Si la red DTV no aparece listada en las conexiones de Wi-Fi en su dispositivo móvil, habilite Wi-Fi en la interface de su ducha en SETTINGS > SYSTEM > WI-FI.

- □ Seleccione "Go To Wi-Fi Settings" para ir a la configuración de WiFi en su dispositivo móvil, y elija la red **DTV**.
- □ Vuelva a la aplicación **KOHLER Konnect** para completar la conexión de Wi-Fi.
- □ Seleccione "YES" en la interface DTV+ para autorizar la configuración.
- □ Conecte al Wi-Fi de su hogar.
- □ Dé un nombre a su dispositivo.

#### Habilite el control vocal de su ducha DTV+.

- □ Abra su aplicación de **Amazon Alexa** o de **Google Home**.
- □ Busque **KOHLER Konnect** para habilitar la función de control vocal mediante **Amazon Alexa**  o **Google Home**.

# KOHLER.com/dtvpluskonnect

**Have questions?** Allow us to help. Call the KOHLER Customer Care Center at the number below.

**Des questions?** Nous pouvons vous aider. Appeler le centre de service à la clientèle de KOHLER au numéro ci-dessous.

**¿Tiene alguna pregunta?** Permítanos ayudarle. Llame al Centro de Atención al Cliente de KOHLER al número a continuación.

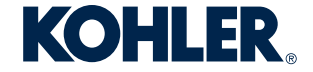

USA/Canada: 1-800-4KOHLER México: 001-800-456-4537 kohler.com